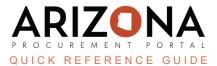

## **Completing Performance Assessment Questionnaires**

This document is a quick reference guide for supplier managers who need to complete performance assessment questionnaires in the Arizona Procurement Portal (APP). If you have any questions, please contact the APP Help Desk at <u>app@azdoa.gov</u>. Additional resources are also available on the SPO website: <u>https://spo.az.gov/</u>.

Performance assessments measure the overall performance of a supplier, contract or order. These are measured through the results of questionnaires, where questions have different weights based on their level of importance. As an evaluator, you will receive both an email notification and a notification on your homepage when you need to complete a performance assessment questionnaire.

## **Completing a Performance Assessment Questionnaire**

- 1. From any page in APP, navigate to the **Suppliers** drop-down menu and select **My Performance Assessment**.
- 2. Select the **Pencil** icon next to the assessment where you are assigned as an evaluator. You will see your name in the **Evaluator** column, as shown below.

| 2 | Campaign 🛔                         | Evaluator      | Supplier 😫                                                                      |
|---|------------------------------------|----------------|---------------------------------------------------------------------------------|
|   | Supplier Feedback                  | Jones, Michael | <u>Arizona Affiliate of American</u><br><u>College of Nurse Midwives - 1970</u> |
|   | Contract Performance<br>Evaluation | Adams, Shaun   | Simulaids - Nasco Healthcare                                                    |

- 3. After selecting the icon, you are redirected to the Questionnaire Evaluation page.
- 4. Click the Access Questionnaire button.
- 5. Begin answering questions. As you answer, you will see the percentage of completion and overall score update.

| Support Service Level 12 / 12<br>Agreement(s) |                                                                              |
|-----------------------------------------------|------------------------------------------------------------------------------|
| Hosting Service Level 2 / 2<br>Agreement(s)   | Response Time                                                                |
|                                               | All SEV 1 (Blocking Defects) have received a response within 1 hour. 10.0000 |
|                                               | Rating*   Exceeds 5                                                          |

6. After completing the questions click the **Submit** button.

Now, you have completed the questionnaire and the creator will be notified of your submission. Your results will automatically be included in the calculation of the overall performance score.

## Resources

Click the link below for more information on completing performance assessment questionnaires in APP: <u>https://spointra.az.gov/arizona-procurement-portal/app-support/quick-reference-guides-176-upgrad</u> <u>e/supplier-management-qrgs</u>

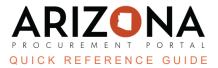